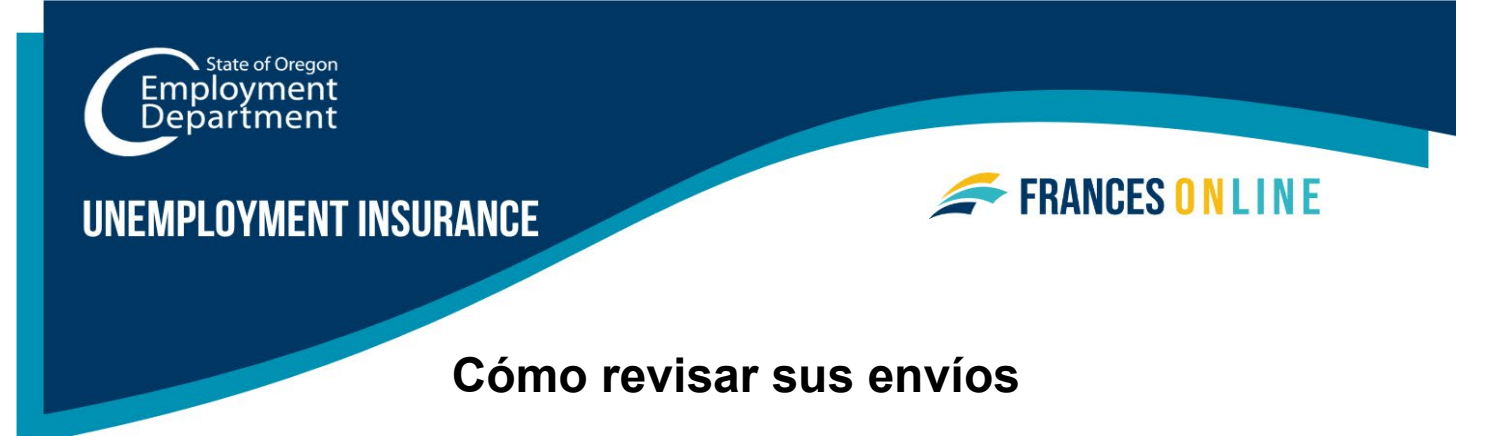

Puede utilizar Frances en Línea para revisar lo que ha presentado en línea para su procesamiento. Algunos ejemplos son las solicitudes iniciales y semanales. Los envíos a Frances en Línea de más de 12 meses se pueden encontrar con el campo de búsqueda que se muestra en el Paso 4.

Nota: Frances en Línea es un nuevo sistema para obtener beneficios del Programa de Desempleo. Estamos realizando actualizaciones periódicas del sistema, por lo que las pantallas que vea pueden ser un poco diferentes de las imágenes de esta guía. Puede utilizar los botones "siguiente" y "anterior" para pasar de una pantalla a otra y actualizar sus respuestas sin perder su información. Si selecciona "cancelar" se borrará su progreso.

# **Paso 1 — Vaya al portal del solicitante de Frances en Línea en** [frances.oregon.gov/claimant](http://frances.oregon.gov/claimant) **e inicie sesión en su cuenta.**

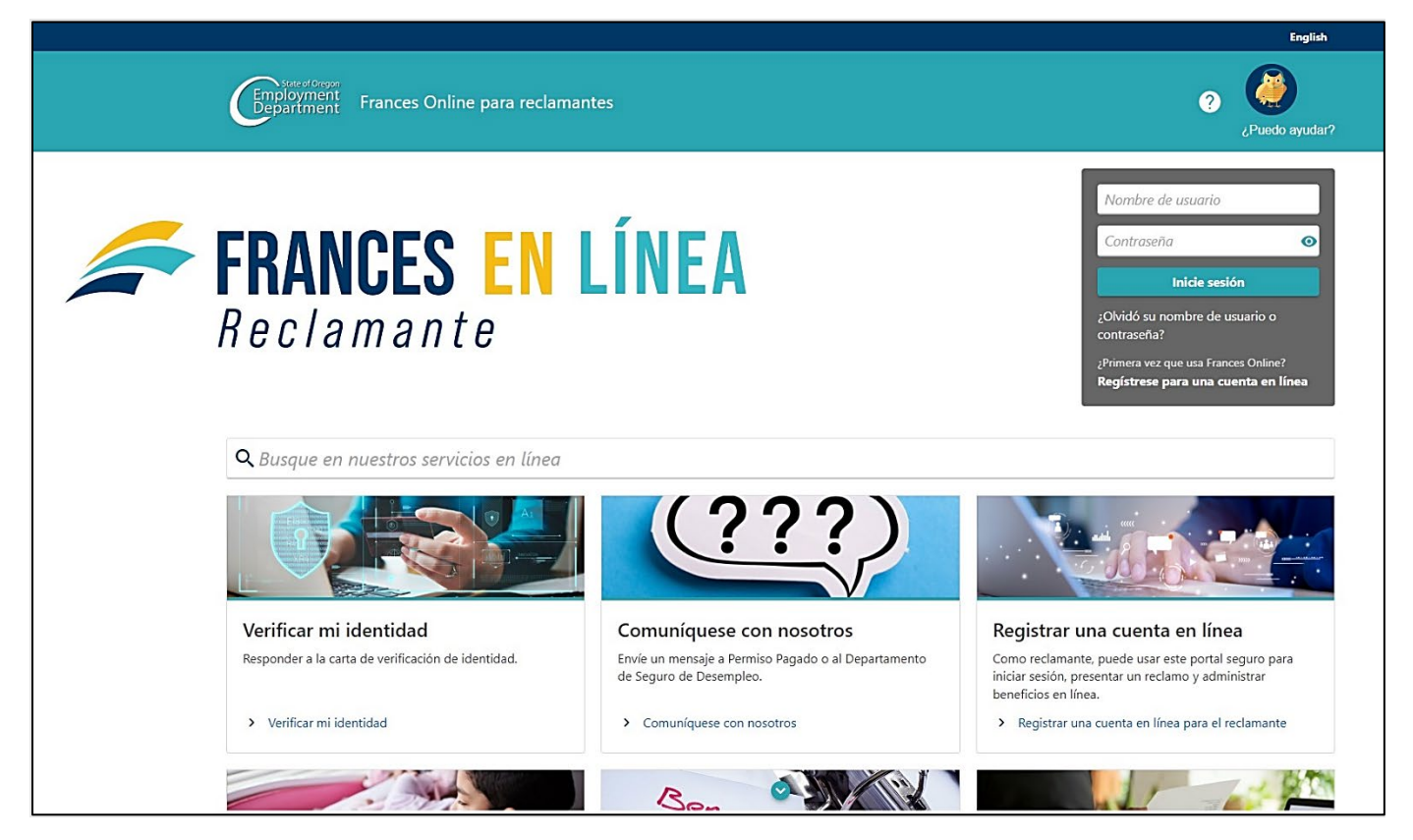

### **Paso 2 — En la pantalla de inicio, seleccione "Quiero" para ver más opciones.**

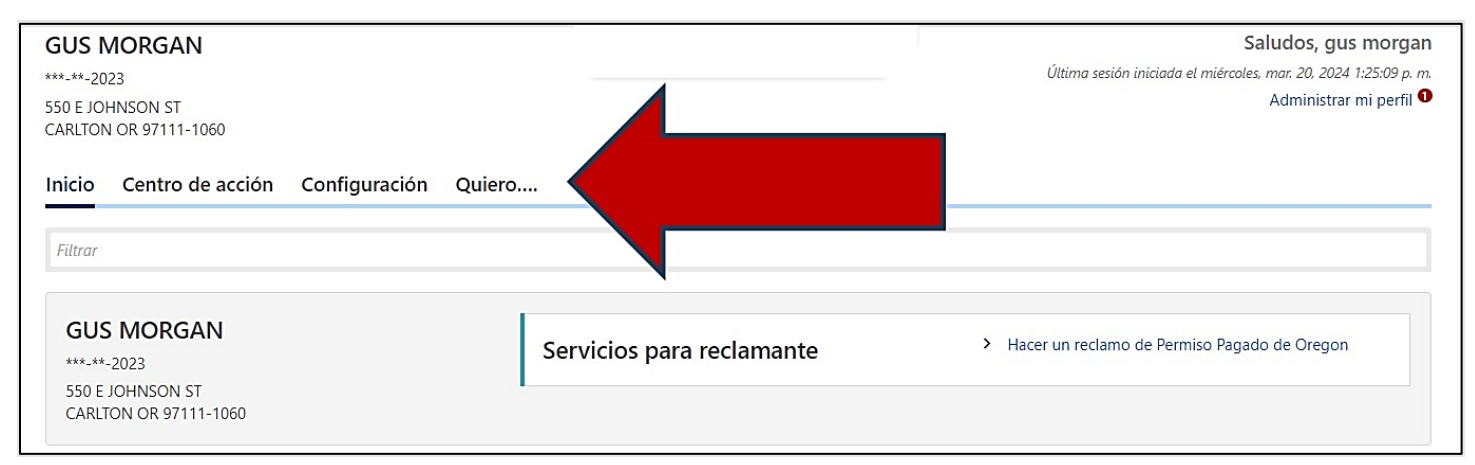

#### **Paso 3 — En la siguiente pantalla, seleccione "Buscar envíos" en el panel "Envíos".**

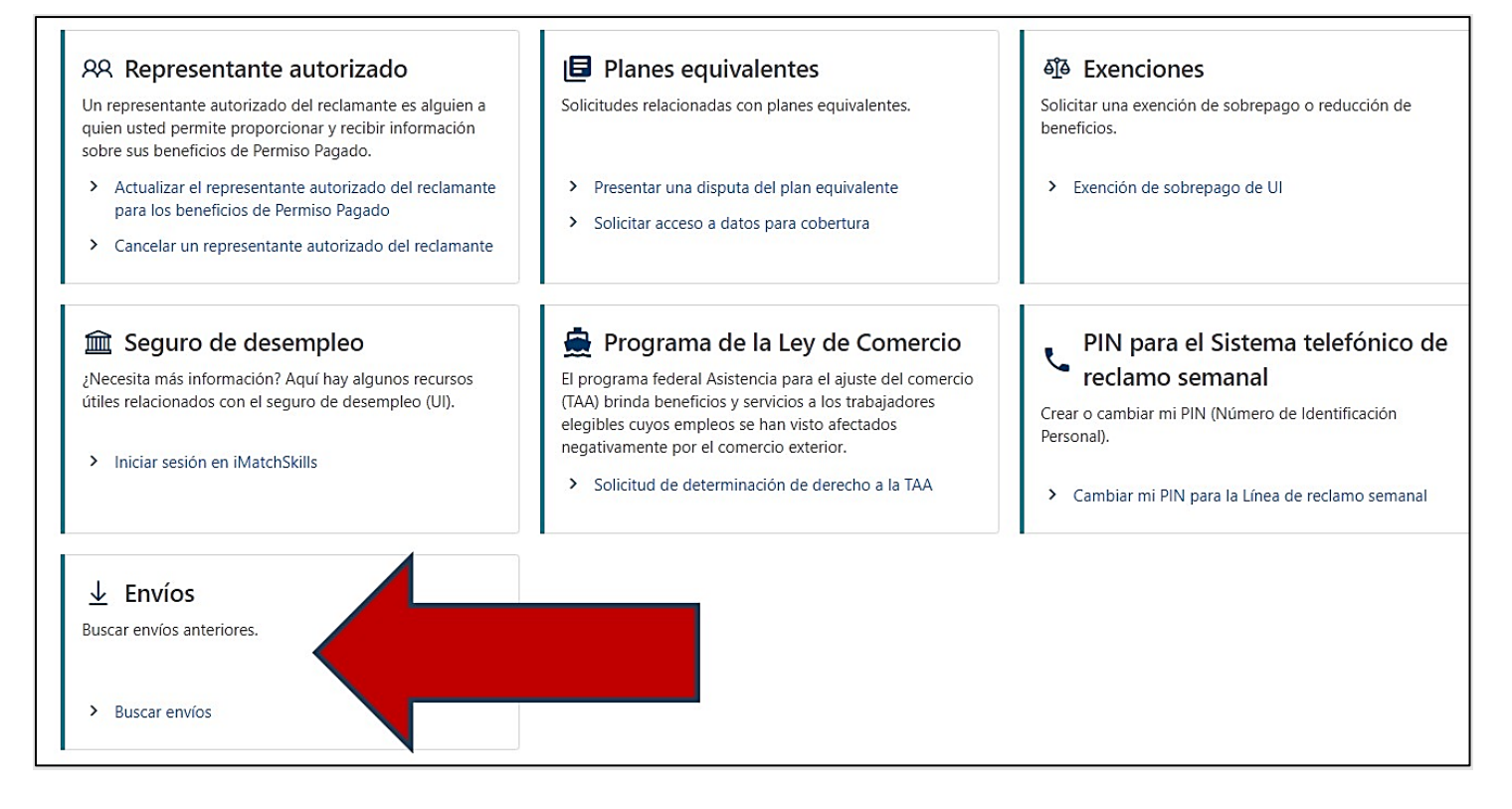

#### **Paso 4 — Seleccione un envío para revisar.**

- Esto incluye su solicitud inicial, solicitudes semanales y respuestas al cuestionario.
- Puede buscar por fecha los envíos a Frances en Línea de hace más de 12 meses.

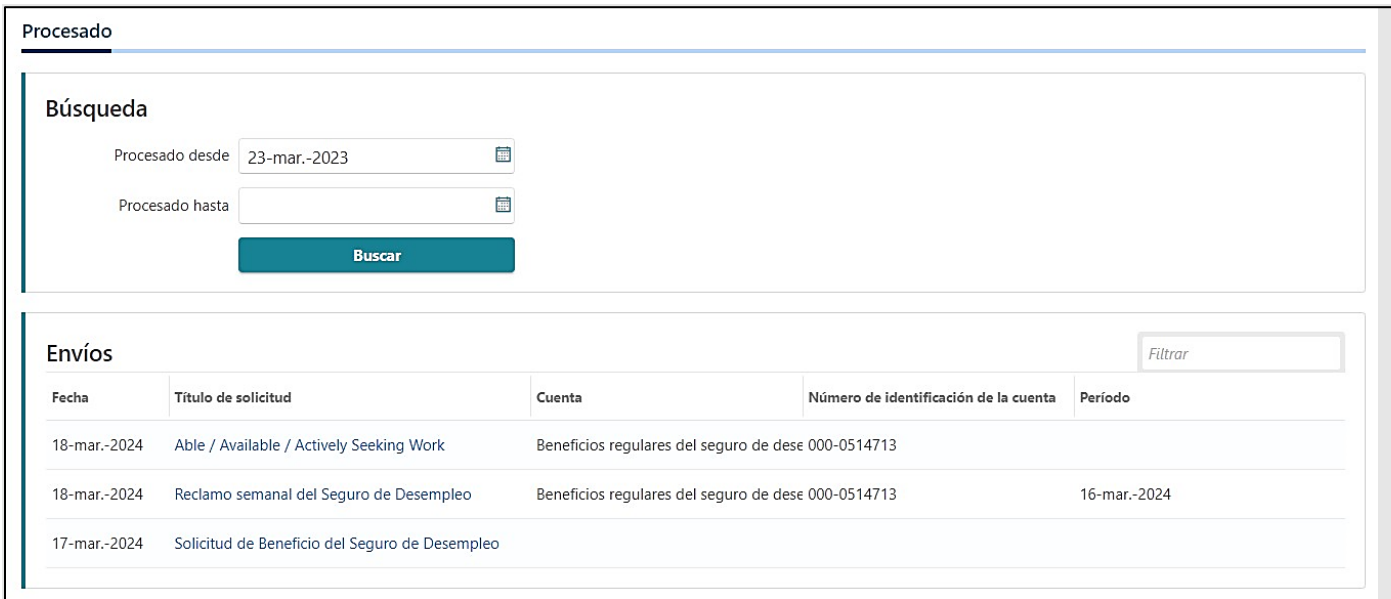

#### **Paso 5 — Puede ver información sobre su envío.**

• La información incluye cuándo la envió y cuándo la procesamos.

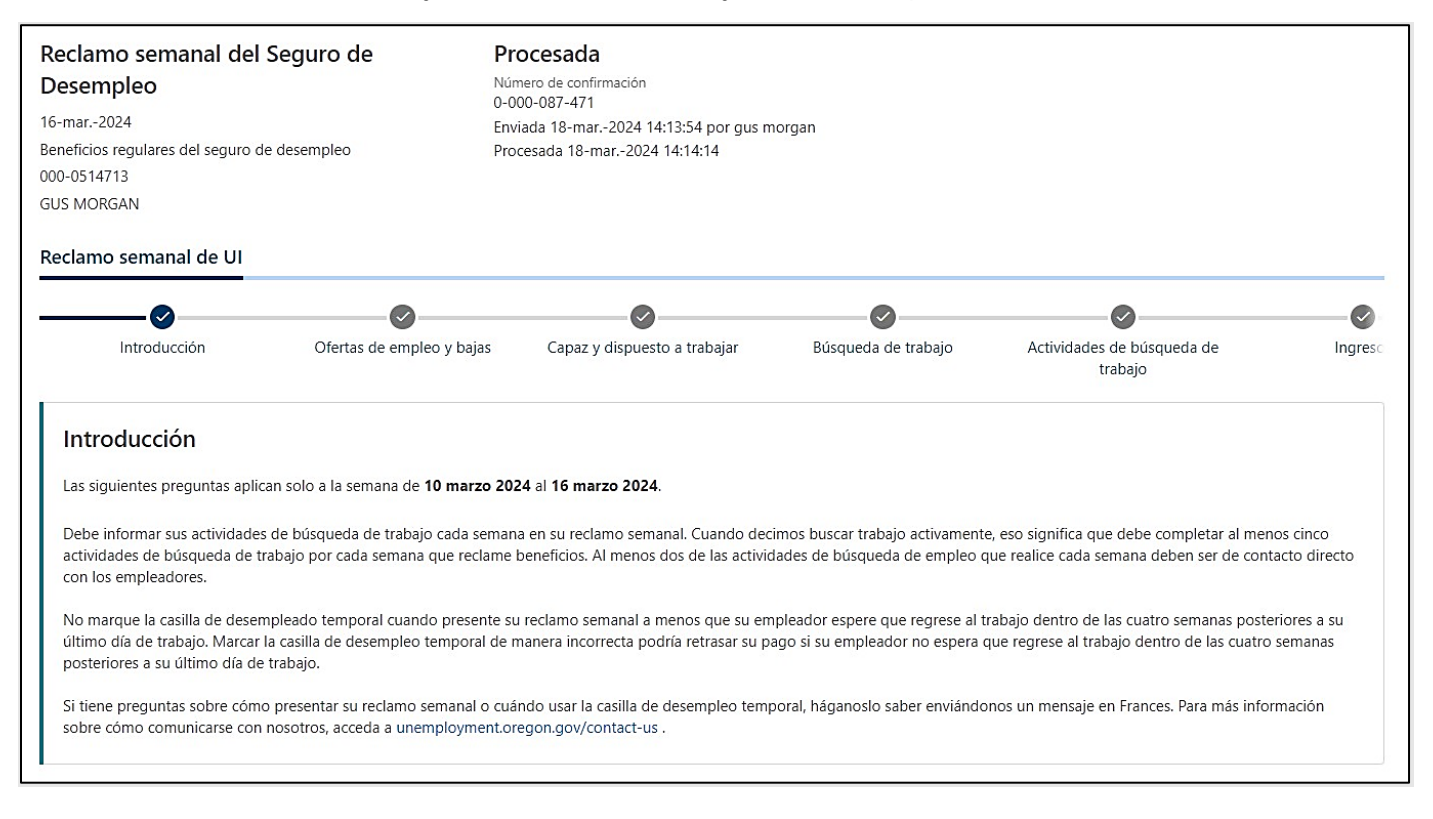

## **Paso 6 — Seleccione el botón "Siguiente" para avanzar por las pantallas y revisar sus respuestas.**

- Puede avanzar y ver sus respuestas pantalla por pantalla.
- No puede cambiar las selecciones que hizo, sólo puede revisarlas.

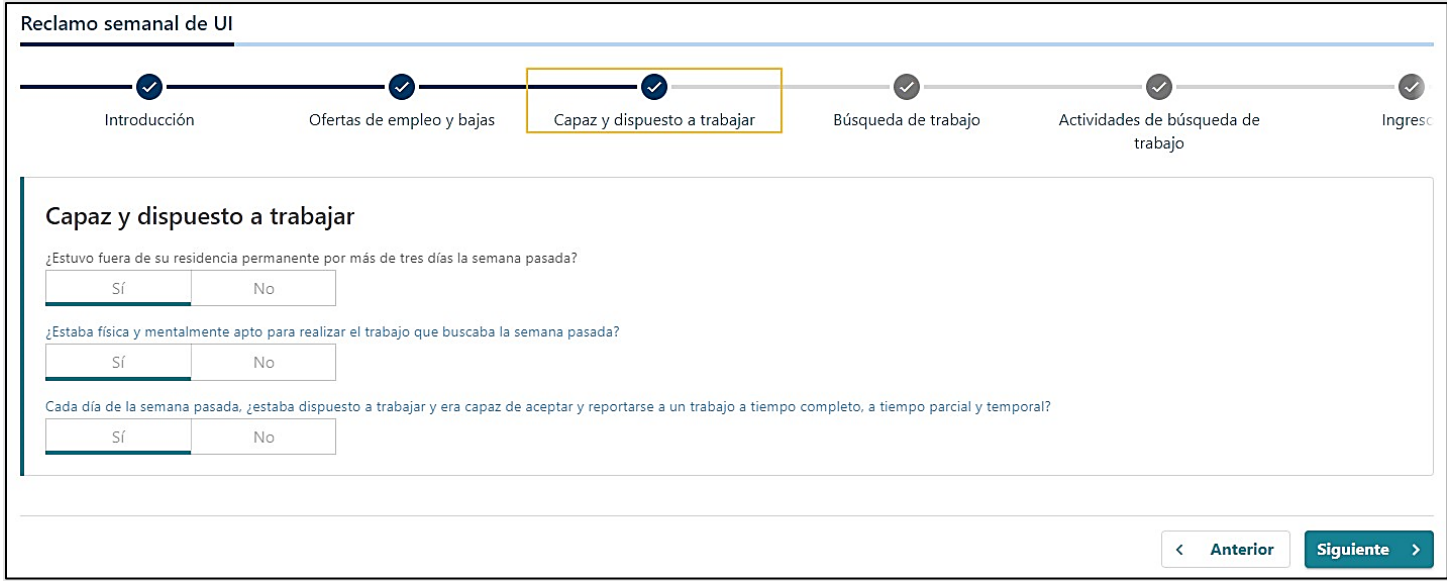

• Puede ver la información que ha facilitado en sus solicitudes o cuestionarios.

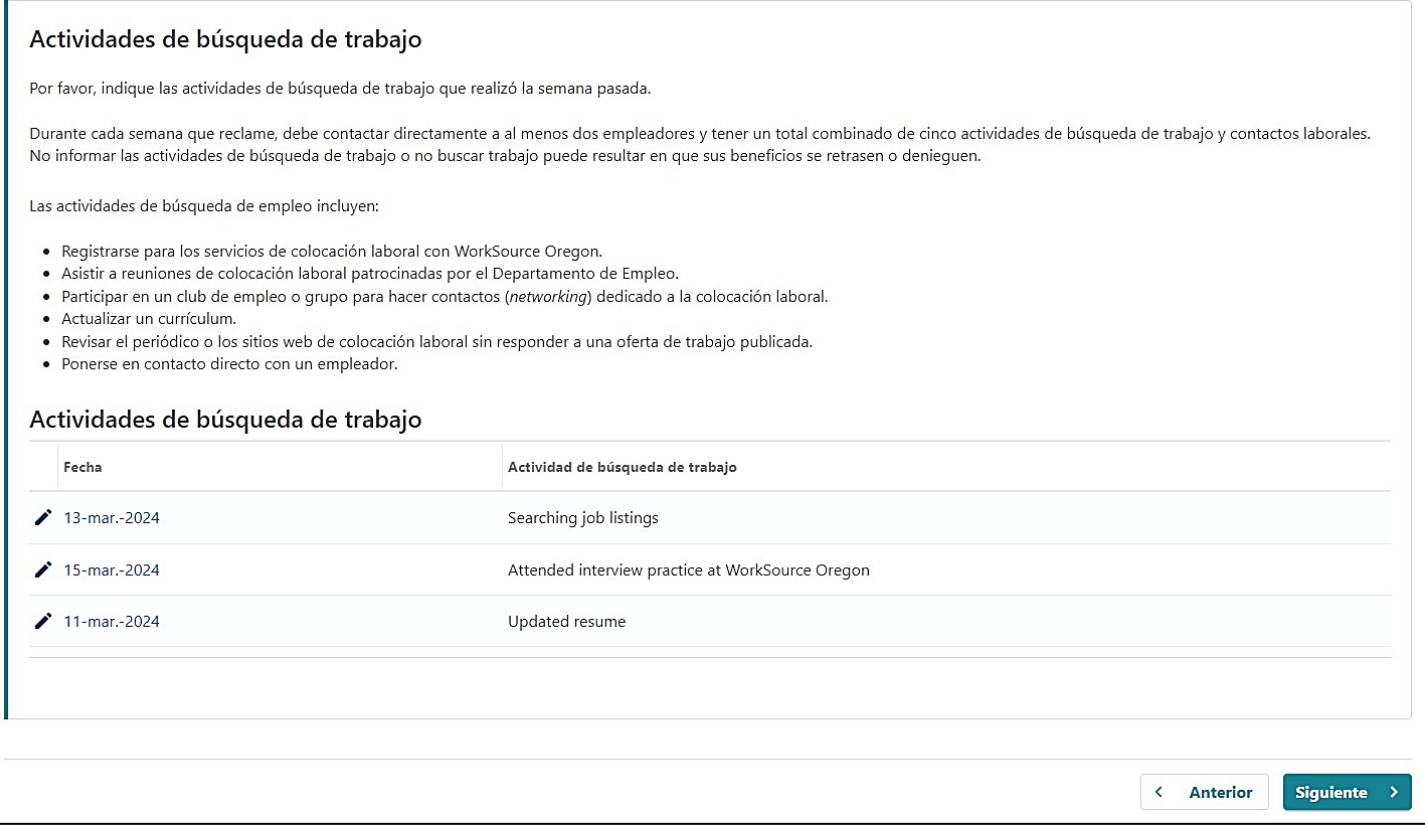

# **Paso 7 — La última pantalla mostrará su pantalla de revisión y su confirmación.**

• Seleccione el enlace de navegación " Envíos " para regresar a la búsqueda.

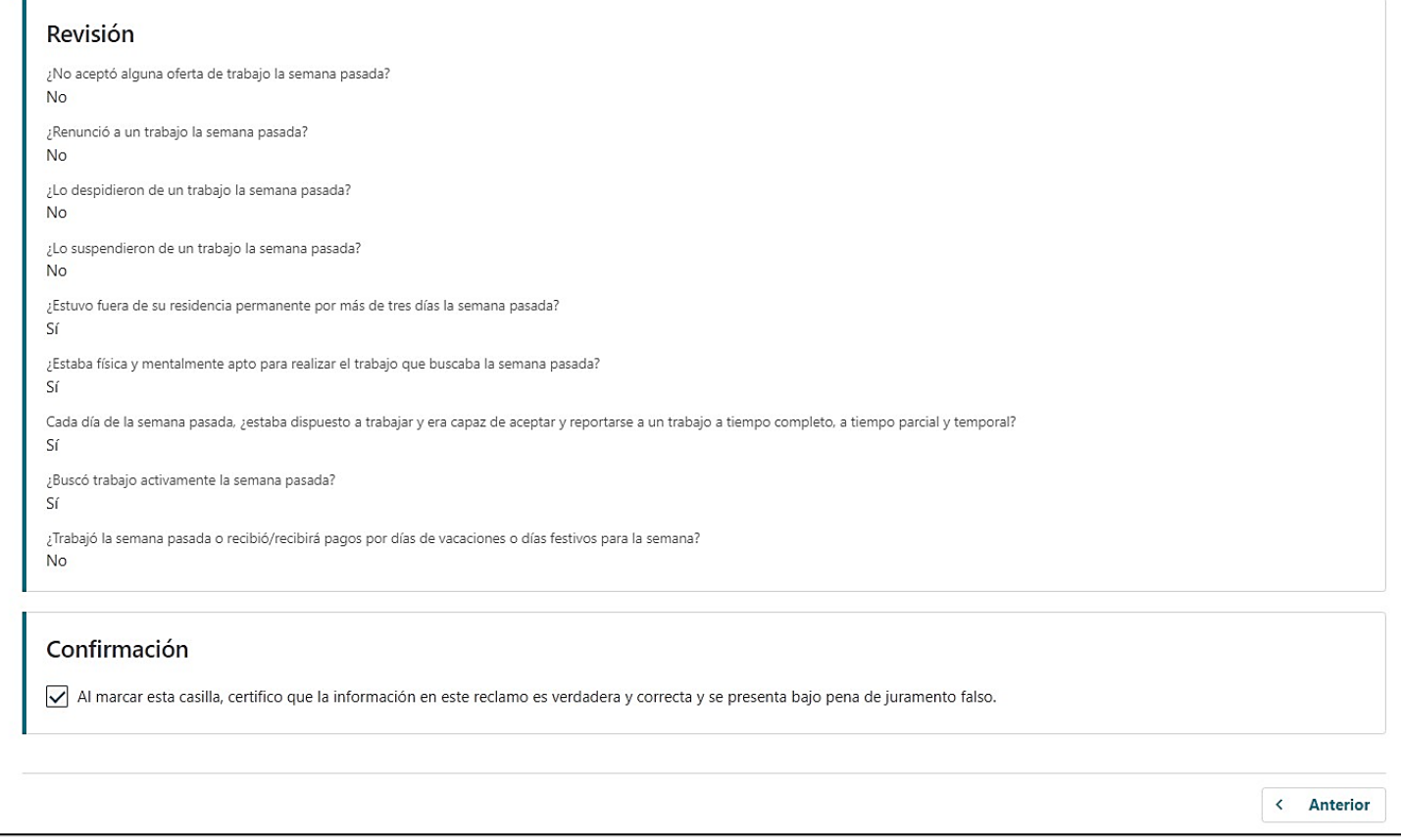